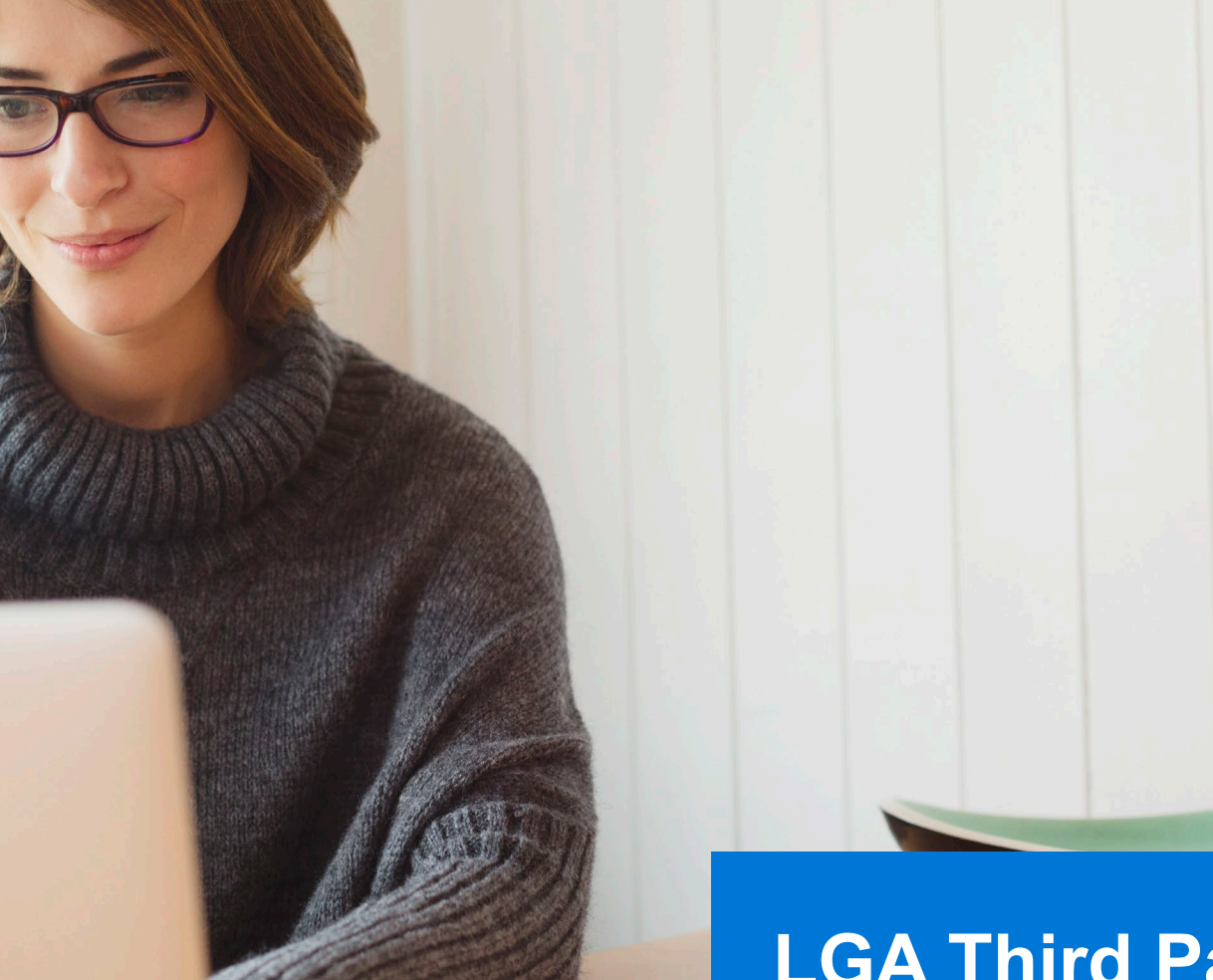

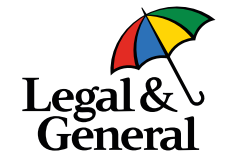

## **LGA Third Party Application Submission | Applicint** Last updated December 2022

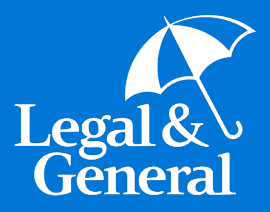

## **Submitting the Application**

### **LGA 3rd Party Application Submission | Applicint**

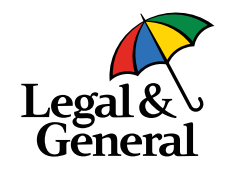

1. To begin the process, locate your preferred Legal & General carrier (Banner or William Penn) and select 'Quote'.

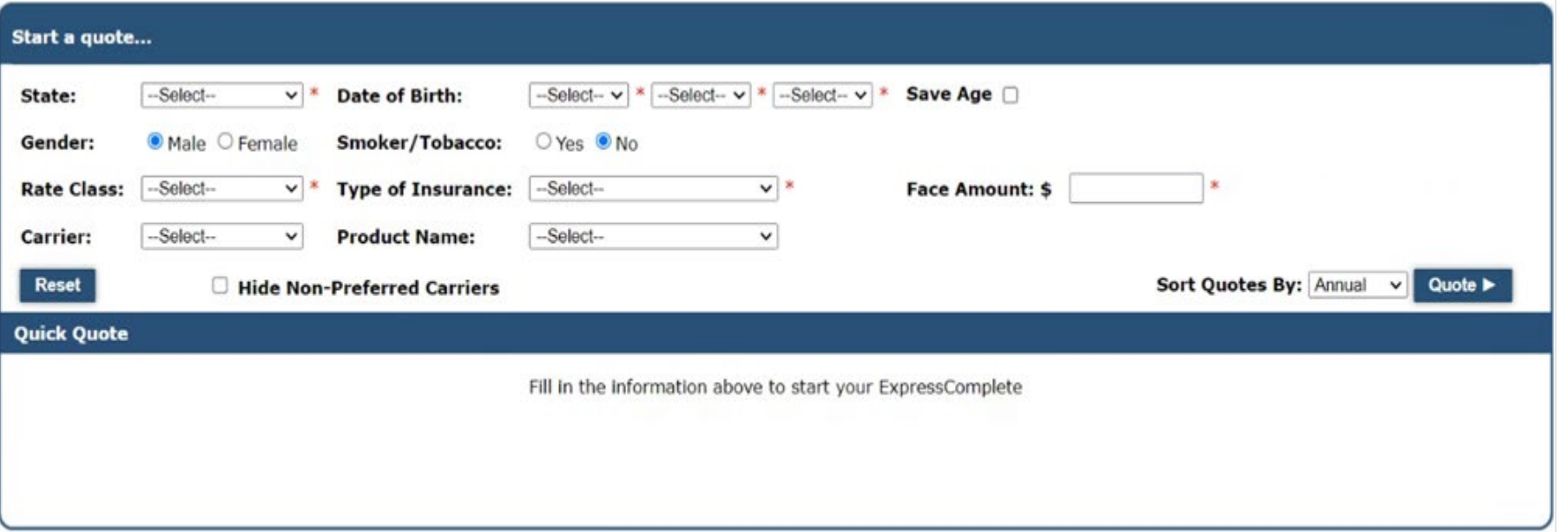

### **LGA 3rd Party Application Submission | Applicint**

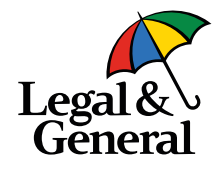

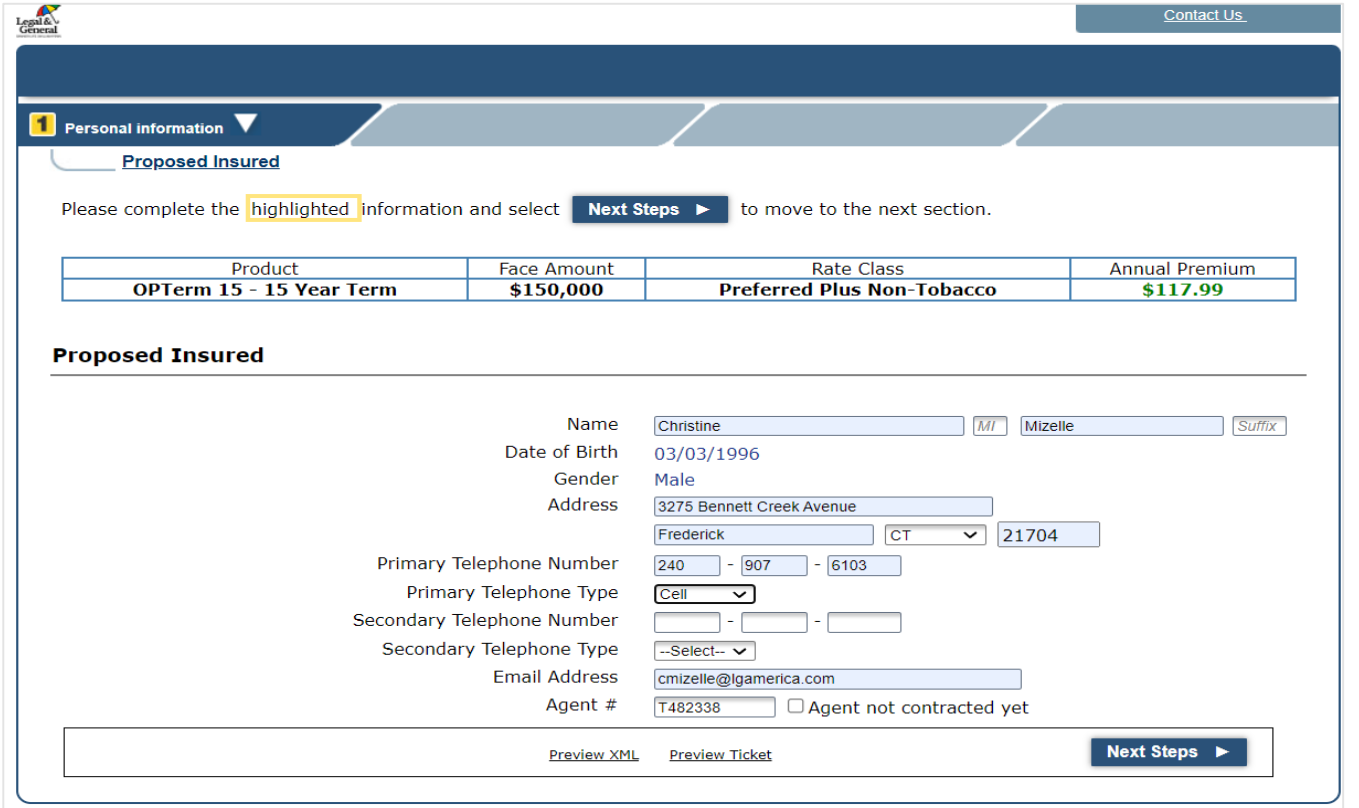

2. Complete all insured information on this screen, then hit "Next Steps".

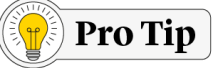

Once you move forward, you will be taken from Applicint into Legal & General's application landing page. It will look different and your Applicint ticket will show "Submitted". This just means that it has been submitted to LGA's platform to complete the process. An application has not been fully submitted to set up yet.

### **LGA 3rd Party Application Submission | Landing page**

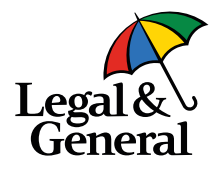

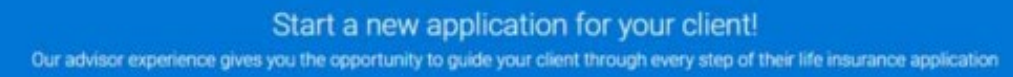

#### **Application Information Section:**

You will need to complete the entire Application Information section before you can "Save and Exit"

#### Drop a Ticket:

Gives you the option to send the application to your client or schedule an AppAssist appointment.

#### **Digital Application:**

Quick, easy and most advisors are able to complete within 20-30 minutes.

#### Here's some useful client information to have on hand:

- · Client's personal information including last 4 of SSN
- · Driver's license information
- · Medical information

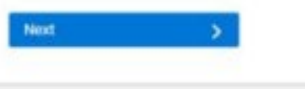

- 3. First, ensure all agent information is completed and accurate.
	- a. As you move through submission, you'll notice the lines along the left under Application Information will clear with green check marks in green circles.
	- b. To ensure the file is set up and begins processing, the agent must complete the Agent Attestation and hit "Drop Ticket" at minimum.

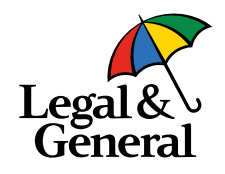

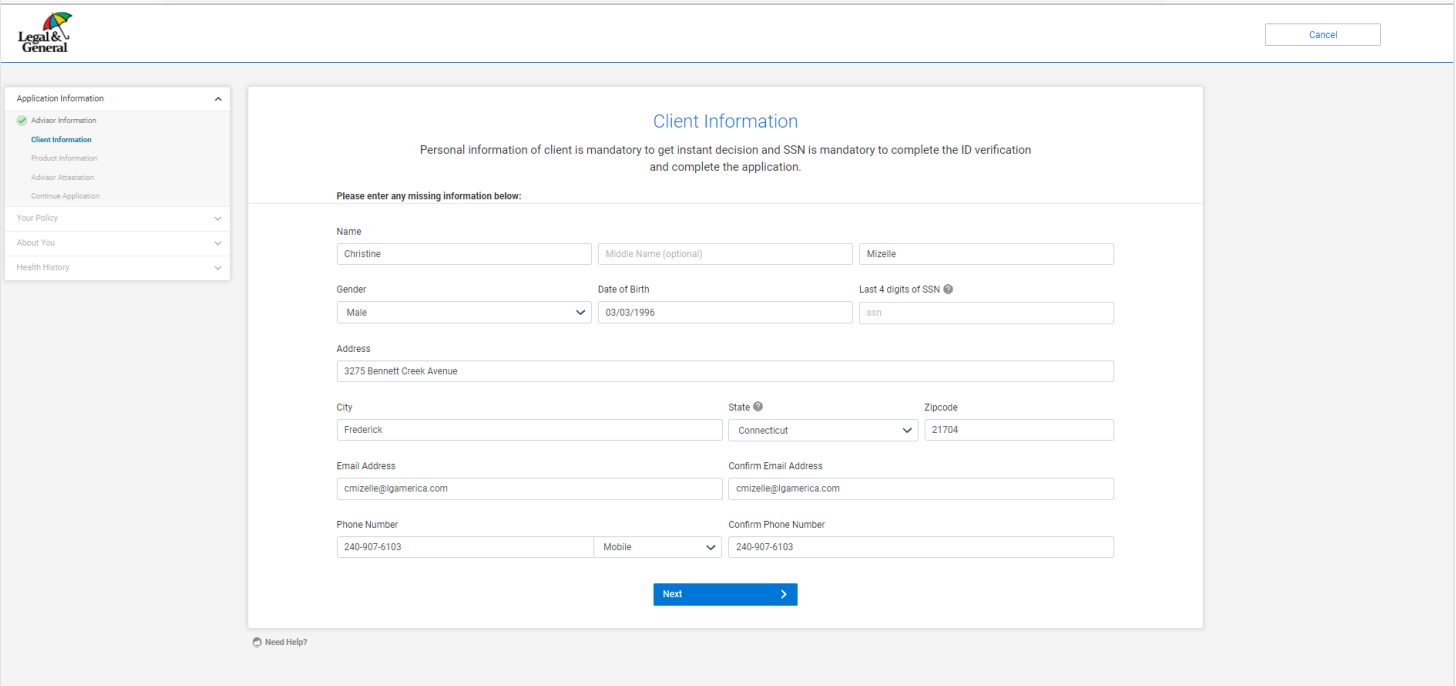

- 4. The client information page should be mostly completed with the information supplied on the Applicint platform.
	- a. Please add the last four of the SSN and continue by clicking "Next".
	- **b. Important Note:** If any of the address of DOB information does not match our 3rd party ID verification, it will not allow advisor completed application but rather will drop as a ticket and require the client to complete. For this reason, ensuring all address/DOB/name information is correct is crucial.

### **LGA 3rd Party Application Submission | LGA landing page**

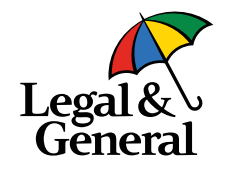

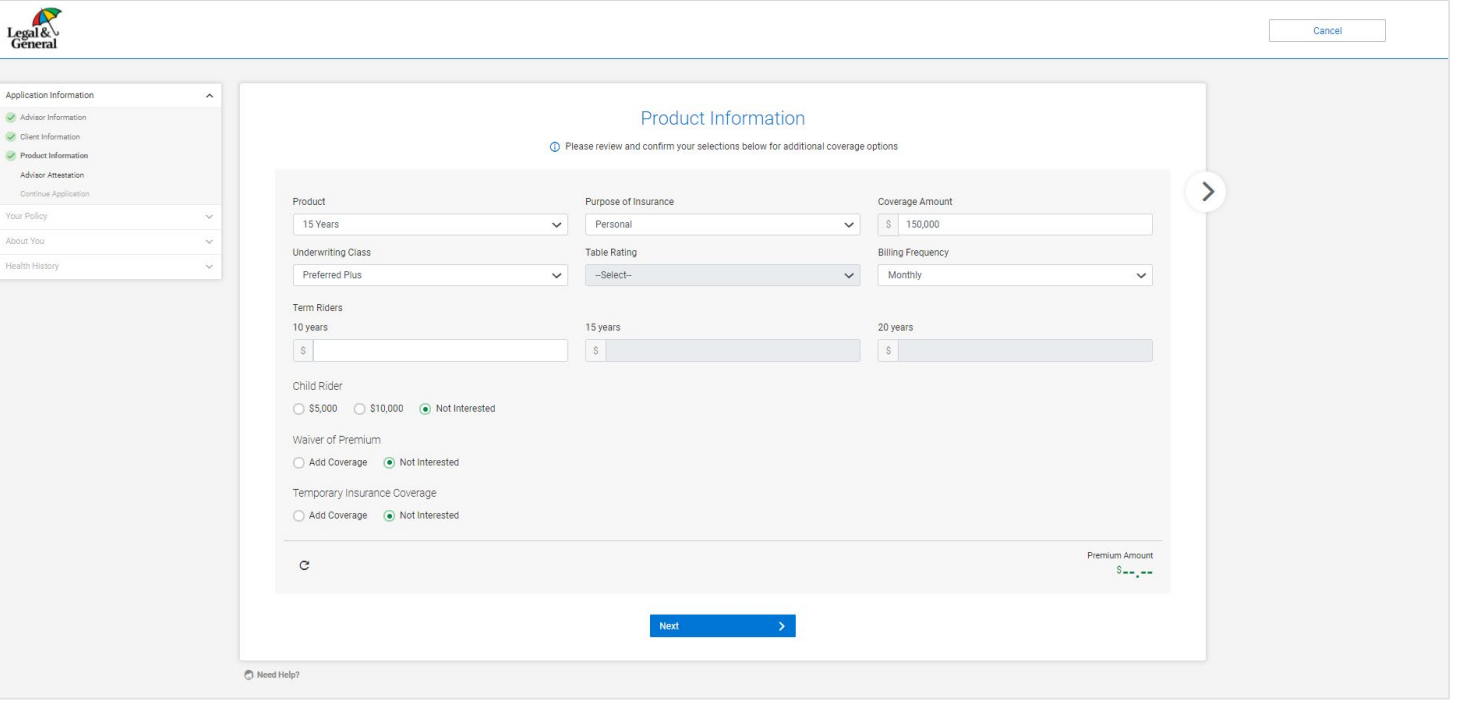

- 5. Product information includes everything from face amount to riders requested.
	- a. If the client wants more than one policy, this is the opportunity to submit multiple or bundled policies. Our system will match multiple dropped tickets and bundle them automatically.
	- b. There is no way to duplicate policies or 'split' policies into multiple after application signature today.

### **LGA 3rd Party Application Submission | LGA landing page**

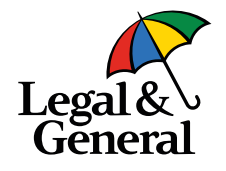

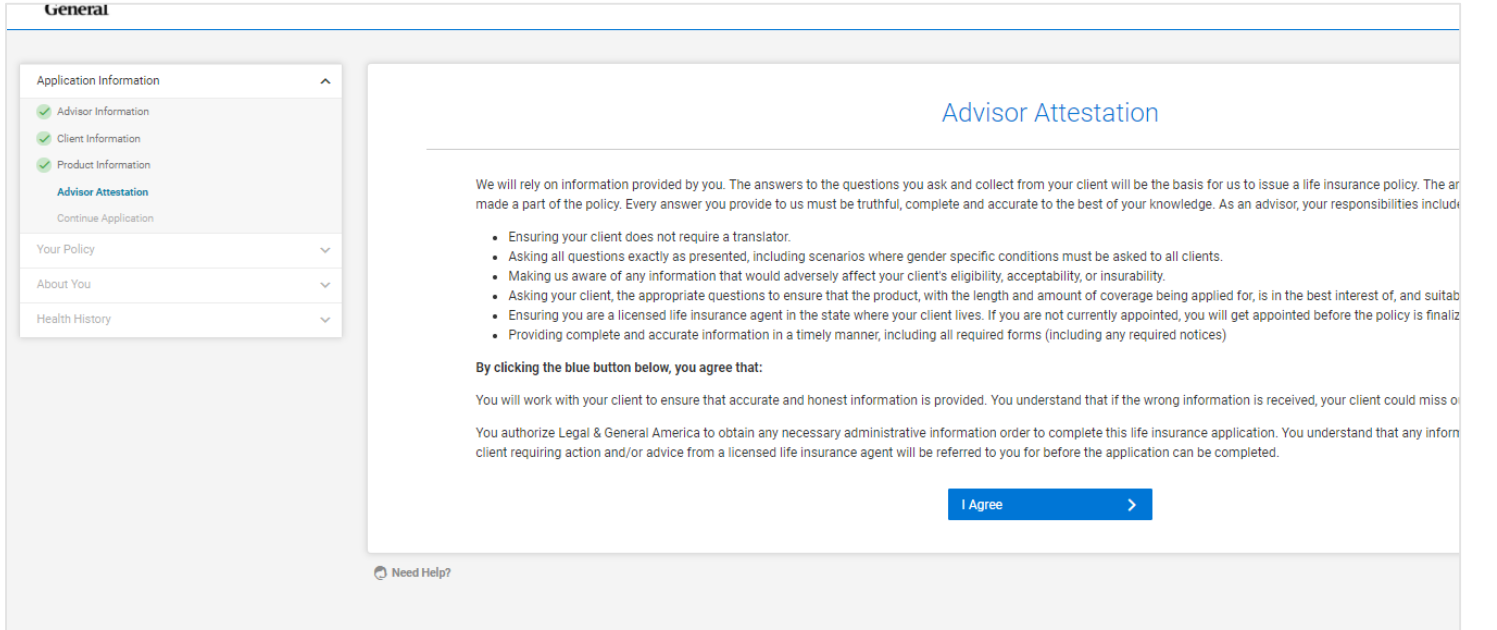

- 6. Please read through and click "I Agree" to move forward.
	- a. If an agent stops and saves/exits at any point through this screen, the ticket will NOT set up a case file with LGA but rather show only as a Submitted file through Applicint.
	- b. See notes on page 11 for how to access and complete in this scenario.

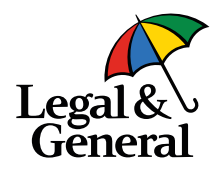

**Application for** You can complete the entire application with your client, send it to the client to complete, or schedule an AppAssist Interview.

#### Continue along with your client

Use our quick and easy application - most advisors complete it within 30 minutes. Remember, your client must agree to our HIPAA authorization before starting the 'Health History' section.

**Continue Digital Application** 

#### Give your client the control

This gives you the option to send the application to your client to complete independently or schedule a time for your client to complete their app over the phone with our AppAssist team.

Send To Client Or Schedule Interview

- 7. This is where agents have a choice as to how to proceed.
	- a. If they send to client, it will allow them (agency preference-based) to schedule an interview or just send a link to the client to complete. After this route is taken, LGA will receive the submission and set up a file. If anything is needed to continue the link sending to the insured, our Submit team will contact the GA.

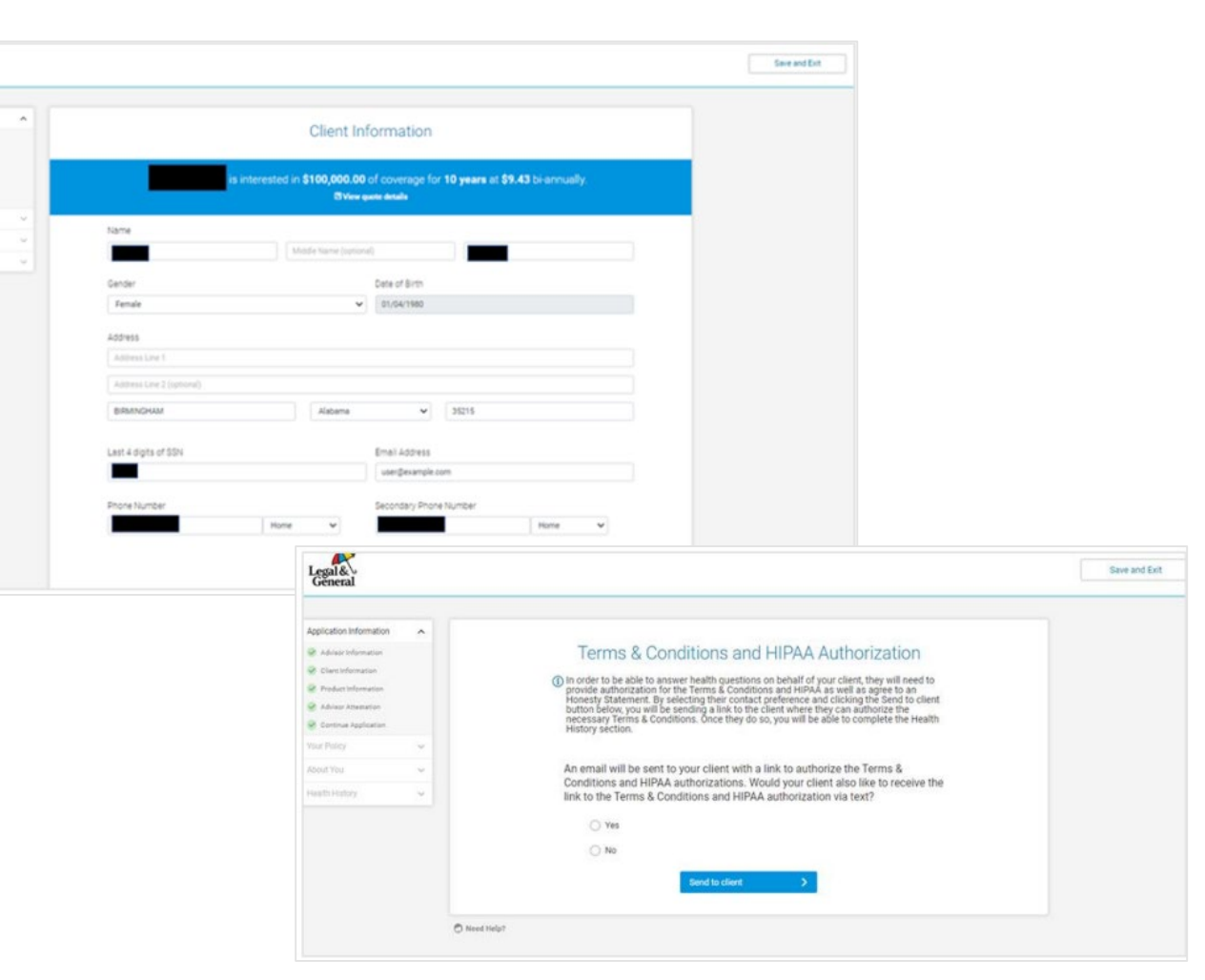

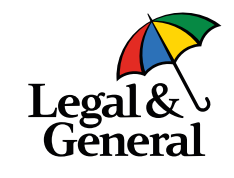

- 8. If the advisor chooses to move forward with Advisor-Assisted application, they can complete the entire application, or just a portion. Whatever is not completed will redirect for the insured to complete.
	- a. As a reminder, if during this piece the insured identification information does not match our verification, it will allow two attempts before kicking out of advisor assisted application.
	- b. If this occurs, the link will send to the client to complete the journey.

Legal &

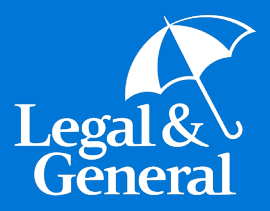

# **Reopening Incomplete Tickets**

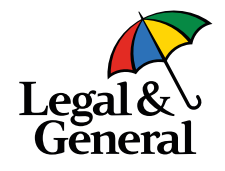

#### **Search Case pool** Start a quote Lead Pending **Principaling Submitted Application Management User Administration Invitation Administration Blocking Management Agency Management Specifications Reporting Submitted Cases Import Report Principaling Report Health Analyzer Completions Face and Premium Report Custom Reports Password Change Help**

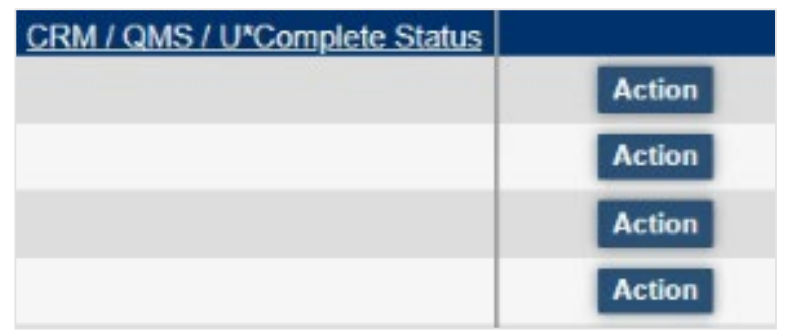

- 9. If your advisor is unable to complete the drop ticket process, they are able to reaccess today through Applicint to complete the drop ticket.
	- a. To access, select the "Submitted" option along the Applicint portal panel. Select "Action" button on the right side of the individual application.

## **LGA 3rd Party Application Submission | Applicint – Reopening/Accessing Midstream Tickets**

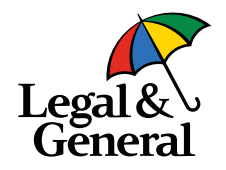

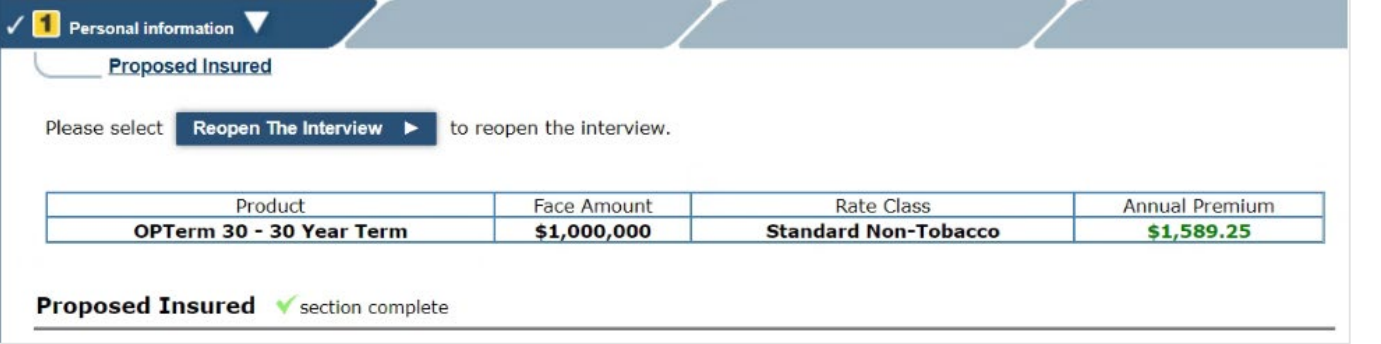

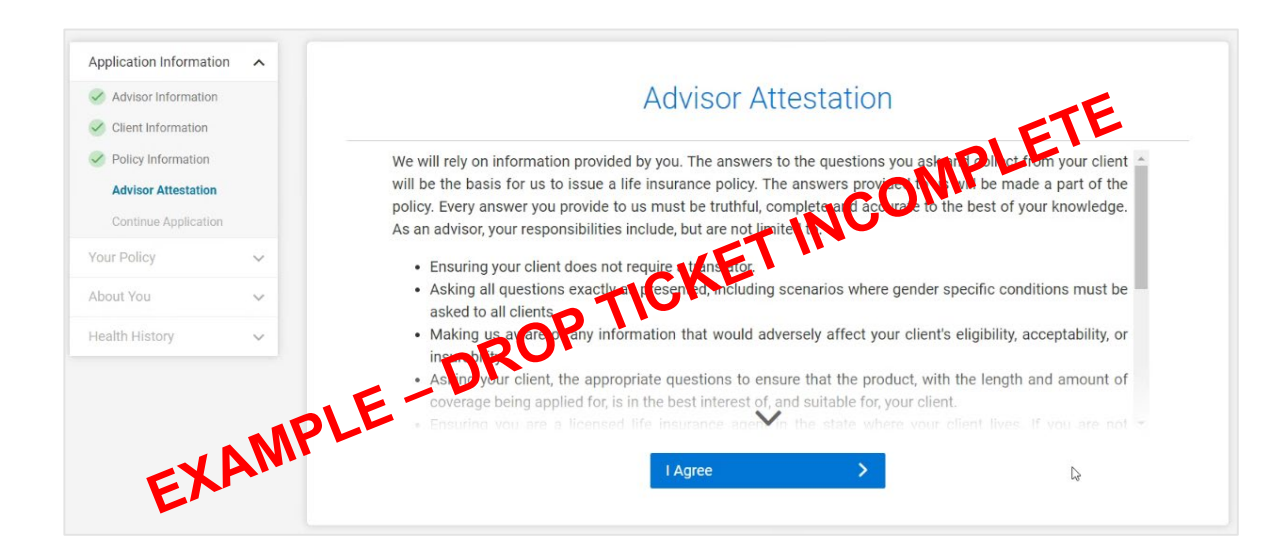

10.As an agency partner, you can view to see where an agent left off by reopening the interview in read only status, offered in two places on the screen (pictured).

11.As an agent, the capability to reopen the interview is editable and will allow the agent to pick up where they left off to finalize submission.

## Pro Tip

If the file shows a status in red when opening from the Action tab, the case is submitted and agent should defer to their agency contact for status on the file and next steps.

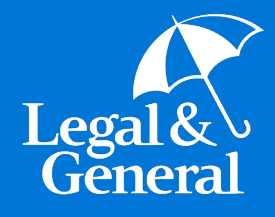

# **TIAA**

### **LGA Temporary Insurance | Banner Life – Digital Business**

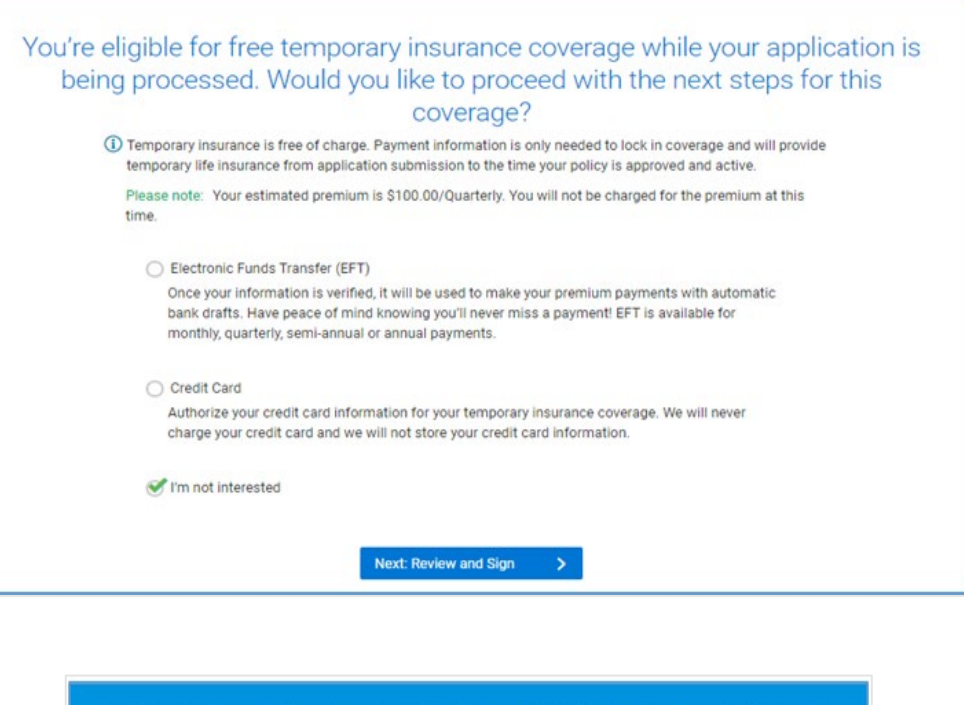

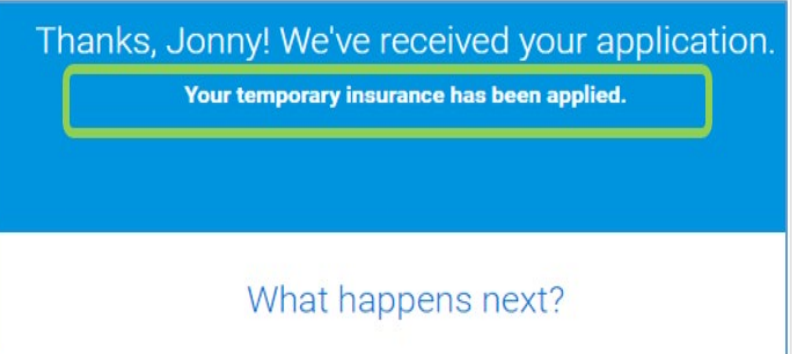

Lega

## Did you know?

- Today, your client can opt in or out of temporary coverage during the client journey.
- As long as the client qualifies and accepts the temporary coverage, they are covered and no draft will occur during case processing.
- Even if the ticket is dropped without specifications on TIAA, the client will still be offered the option during the journey!
- Please do not send any checks, we cannot accept checks for temporary coverage